## **Activate and Edit Your Group**

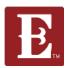

## Step 1 - Make sure you are logged in and in "My Account."

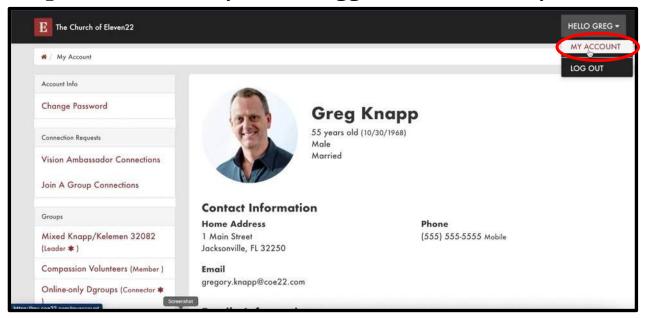

Step 2 - Scroll down and find the group you want to activate and edit and click on it. Then click on the "Edit" button on the right side of the page.

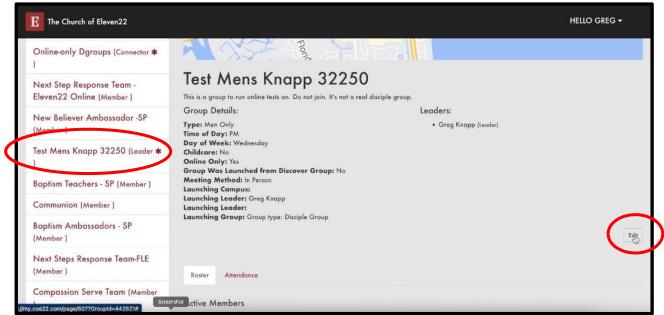

## **Activate and Edit Your Group**

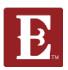

Step 3 – Make sure the "Public" box is checked so your group will be discoverable online.

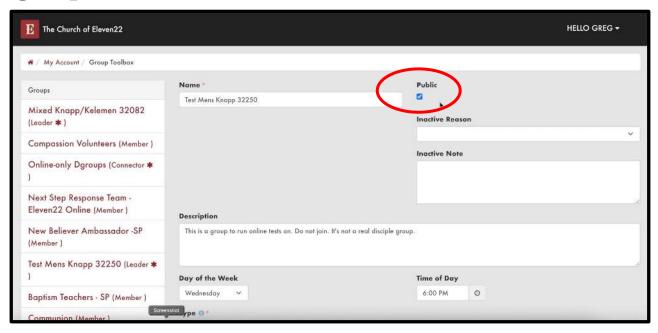

Step 4 – Check that your group description, day of week, time, type, AM/PM, day of week and childcare status are all correct. Make sure day of week fields are the same.

| Next Step Kesponse Team -<br>Eleven22 Online (Member ) | Description                                                                          |      |             |   |
|--------------------------------------------------------|--------------------------------------------------------------------------------------|------|-------------|---|
| New Believer Ambassador -SP<br>Member )                | This is a group to run online tests on. Do not join, It's not a real disciple group. |      |             |   |
| Test Mens Knapp 32250 [Leader ≉                        | Day of the Week                                                                      |      | Time of Day |   |
| Baptism Teachers - SP (Member )                        | Wednesday ~                                                                          |      | 6:00 PM 💿   |   |
| Communion (Member )                                    | Type   Men Only                                                                      |      |             |   |
| Baptism Ambassadors - SP<br>Member )                   | Time of Day 0                                                                        | ₽ PM |             |   |
| Next Steps Response Team-FLE<br>(Member )              | Day of Week 0 ** Wednesday                                                           |      |             |   |
| Compassion Serve Team (Member                          | Childcare () *                                                                       |      |             |   |
|                                                        | No                                                                                   |      |             | 7 |
| Group Signups                                          | Online Only 0                                                                        |      |             |   |

## **Activate and Edit Your Group**

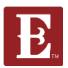

Step 5 – If your group is an online group, check "Yes" for "Online Only" and "Virtual" for "Meeting Method." If meeting in person, check "No" and "In Person."

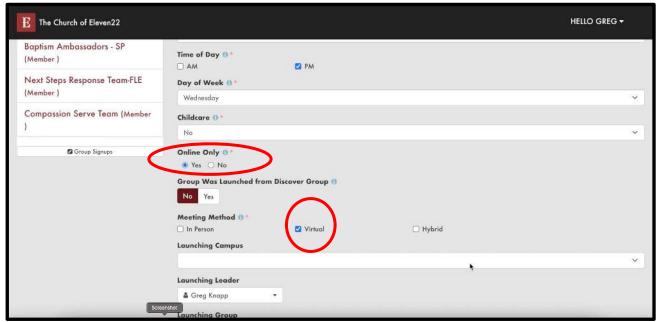

Step 6 – After all your changes are made, remember to hit "Save."

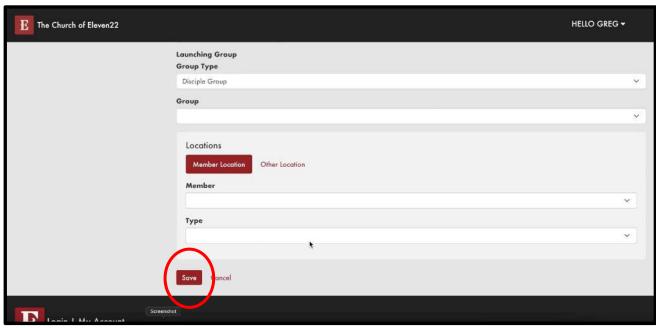